# Эксплуатация и обслуживание принтера Ulti Steel

## Version 1.0.0

Вы заполучили в пользование уже собранный принтер UITi Steel? Поздравляем, эта инструкция написана специально для Вас. Так как Вы не собирали принтер, и не читали основную, длинную и всеобъемлющую инструкция по сборке, то мы подготовили более краткий материал по запуску принтера, первой печати, калибровке и обслуживанию основных узлов принтера.

Если после прочтения данного материала у Вас еще остались вопросы, вы можете их задать по почте в нашу сервисную службу: service@ivilol.ru, написать в группу VK, или задать вопрос в нашем Telegram канале.

## Первая печать

Перед тем, как запускать печать необходимо выполнить некоторые подготовительные действия. Откалибровать стол, заправить пластик, нанести агдезивные составы и т.д. Поэтому давайте начнем знакомиться с принтером по порядку.

## <span id="page-0-0"></span>Навигация по меню

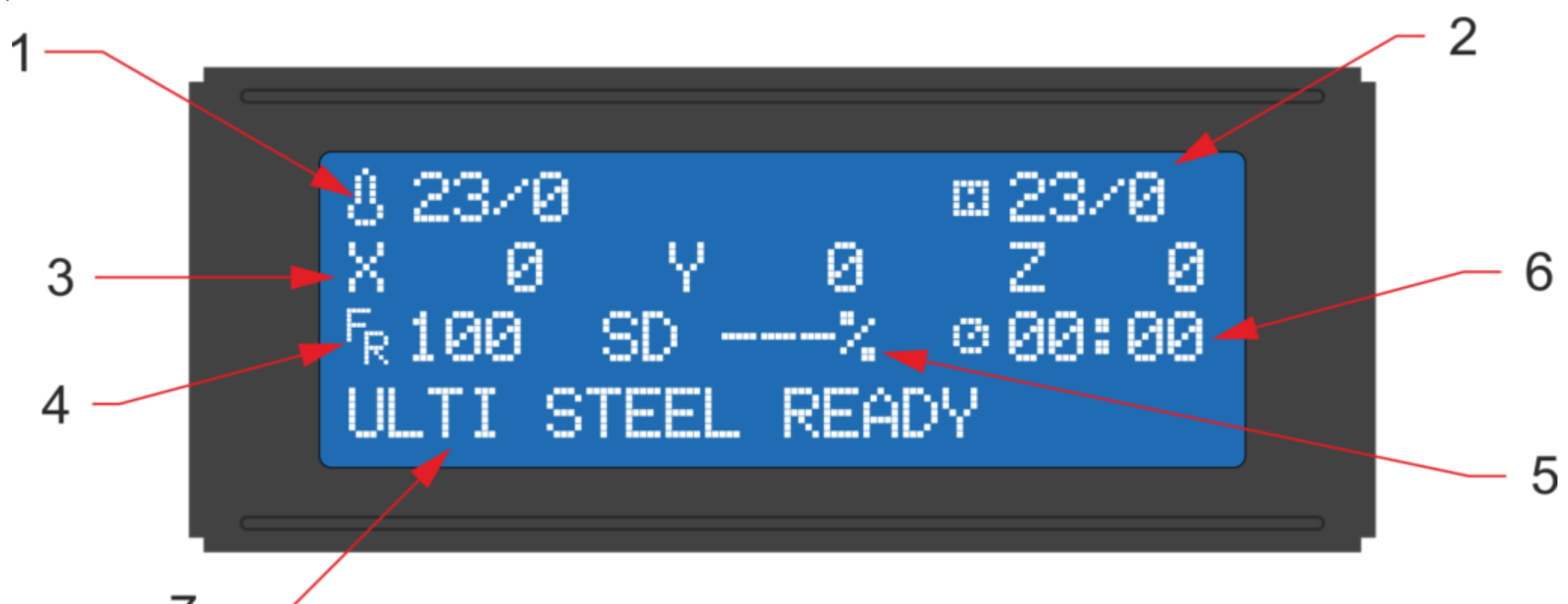

При запуске принтера вы увидите непонятные надписи на дисплее, давайте с ними разберемся.

- 1. Температура сопла текущая/заданная. Когда заданная температура равно 0, это означает что нагрев не включен в данный момент.
- 2. Температура стола текущая/заданная.
- 3. Строка с координатам. Координаты обновляются по мере печати.
- 4. Feedrate скорость печати в процентах. Можно менять скорость во время печати фала, достаточно покрутить энкодер, не нажимая на него.
- 5. SD статус выполнения печати в процентах
- 6. Время с момента начала печати

7. Строка статуса. Здесь отображаются информационные сообщения о процессе нагрева стола и сопла, остановке и старте печати и т.д.

Так как расписывать все дерево меню принтера долго, не очень наглядно и крайне не понятно, лучше рассмотрим отдельно функции, которыми можно воспользоваться из меня по отдельности.

Что бы зайти в главное меню, просто нажмите на энкодер.

1. Печать с SD карты. Главное меню > Print From SD (Печать с SD карты) > Выбираем файл из списка.

Файлы, сохраняемые на карту памяти должны иметь не длинное название (что бы лучше разлечать файлы) и обязательно написано латинскими буквами. Данные дисплеи не поддерживают Кириллицу.

2. Преднагрев. Эта функция позволяет одним нажатием запустить процесс нагрева печатающей головки и стола под выбранный вами пластик. Данная функция полезна как для смены пластика, так и для более быстрого запуска принтера на печать, например пока вы готовите модель в слайсере, в это время принтер нагревается. Главное меню > Temperature (Температура) > Preheat PLA (Преднагрев PLA) / Preheat ABS (Преднагрев ABS)

Далее три опции : 1) Preheat ABS — преднагрев и сопла и стола, 2) Preheat ABS END — преднагрев сопла 3) Preheat ABS BED преднагрев стола

- 3. Принудительная установка температуры и обдува. Иногда, необходимо вручную выставить данные параметры, например для обслуживание печатающей головки, или смены пластика, или что бы проверить работоспособность этих узлов.
- Главное меню > Temperature (Температура) > Nozzle Установка температуры печатающей головки
- Главное меню > Temperature (Температура) > Bed  $-$  Установка температуры стола
- Главное меню > Temperature (Температура) > Fan Speed Установка скорости вращения вентилятора обдува моделей. (значение может задаваться от 0 до 255, либо в процентом соотношении от 0 до 100, в зависимости от версии прошивки)
- 4. Парковка принтера. Команда перемещения печатающей головки в нулевые координаты
- Главное меню > Motion (Перемещение) > Auto Home (Парковка)
- 5. Выключение шаговых двигателей. Полезная опция, при калибровке стола или просто ручном перемещении печатающей головки и стола для обслуживания. Главное меню > Motion (Перемещение) > Disable steppers (Выключение шаговых двигателей)
- 6. Выключение нагрева. Данная опция активируется только тогда, когда принтеру задана какая либо температура, во время печати, преднагрева или ручной установки параметров.

Главное меню > Temperature (Температура) > Cooldown (Охладить)

## <span id="page-0-1"></span>Калибровка стола

Мы не используем какие либо сложные методы калибровки стола, например программные отступы, датчики авто уровня и т.д. Это все усложняет принтер и делает его менее

надежным. Принтер UITi Steel настроен таким образом, что точка касания сопла и поверхности стола (стол у сопла, левый ближний угол) является началом координат и одновременно точкой парковки (это две точки могут отличаться на разных принтерах). Поэтому единственное, что нам необходимо сделать, это отрегулировать тримя винтами три точки касания сопла о стекло.

## Для этого:

- 1. Вызовите из меню функцию парковки.
- 2. Выключите шаговые двигатели (функцию в меню)
- 3. Крутите левую ближнюю барашковую гайку до тех пор, пока в отражении стекла не увидите зазор между соплом и стеклом.
- 4. Руками переместите печатающую головку в правый угол, под вторую барашковую гайку. По аналогии с предыдущим пунктом откалибруйте сопло по касанию. Важно, что
- бы сопло не упиралось, не вдавливалось в стол, а слегка его касалось, тоесть треть оборота винта и у вас зазор, треть оборота обратно и зазор выбирается.
- 5. Переместите головку в третью точку, дальнюю точку по середине, и так же настройте сопло по касанию.

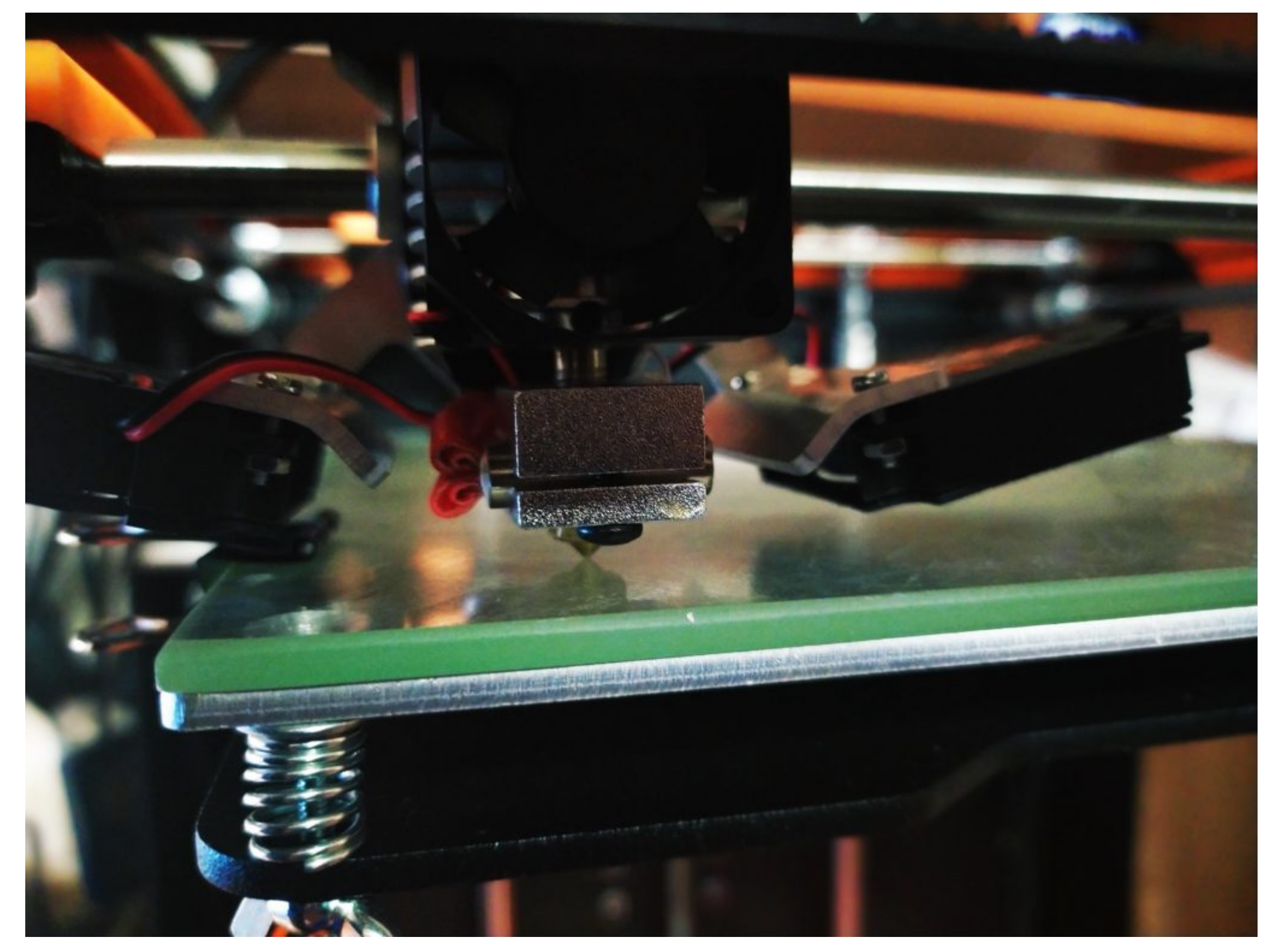

Калибровка стола закончена. В некоторых случаях, если вы не достаточно точно смогли выставить сопло, то во время печати первого слоя вашей модели можно непосредственно во время печати слегка отрегулировать плоскость стола барашковыми гайками. Определить правильность калибровки стола можно по характеру поверхности на первом слое.

• Если слой слишком тонкий и буквально просвечивается, то скорее всего сопло в этой области расположено очень близко к столу, необходимо немного закрутить один из

регулировочных винтов. • Если при печати первого слоя линии больше похожи на шланг (линии не плоские, а полукруглые) и виднеется зазор между соседними слоями, то зазор между соплом и столом слишком большой.

• Идеальной калибровкой считается, когда большая часть площади заполнена ровным, равномерным слоем пластика. В некоторых областях при очень малой высоте первого слоя могут проявляться локальные «проплешены». Это вполне допутимо и может быть вызвано попаданием мусора между стеклом и нагревательной пластиной, либо не равномерное нанесение клея и т.д. Что бы такие микро неровности не влияли на вашу печать, лучше устанавливать высоту первого слоя в 0,15 мм.

На фотографии ниже изображена не верная калибровка стола, с правой стороны зазор слишком большой, слева и в центре зазор чрезвычайно мал.

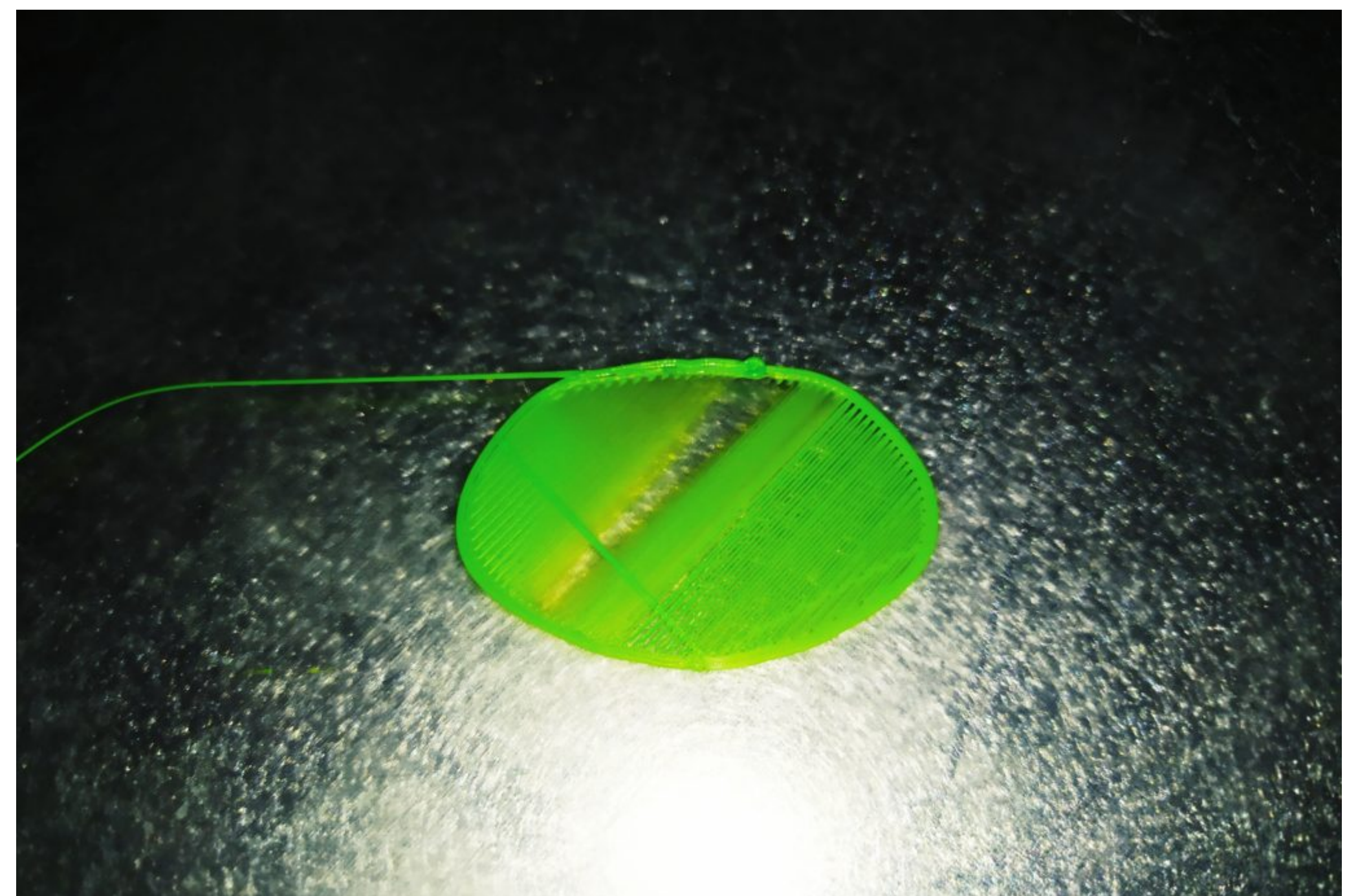

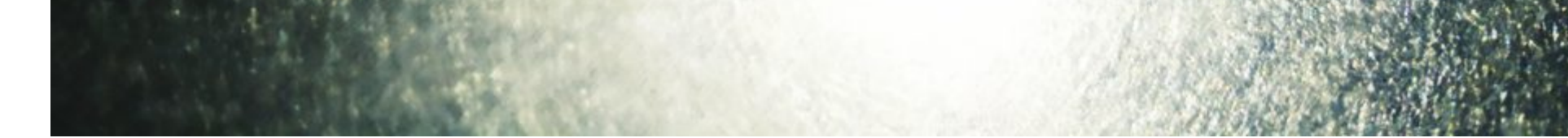

## <span id="page-0-2"></span>Заправка/смена пластика

Всегда перед тем, как начать производить манипуляции с пластиком - нагрейте печатающую головку. Даже если вы не знаете какой пластик сейчас заправлен в принтер, просто нагрейте сопло до 190 градусов. Любые виды пластика начнут на этой температуре размягчатся и позволят вам извлечь пластик, не повредив при этом саму печатающую головку.

## Извлечение пластика

Для того что бы извлечь пластик необходимо:

- 1. Нагреть сопло до рабочей температуры.
- 2. Отщелкнуть максимально вверх экцентриковый прижим подающего механизма.

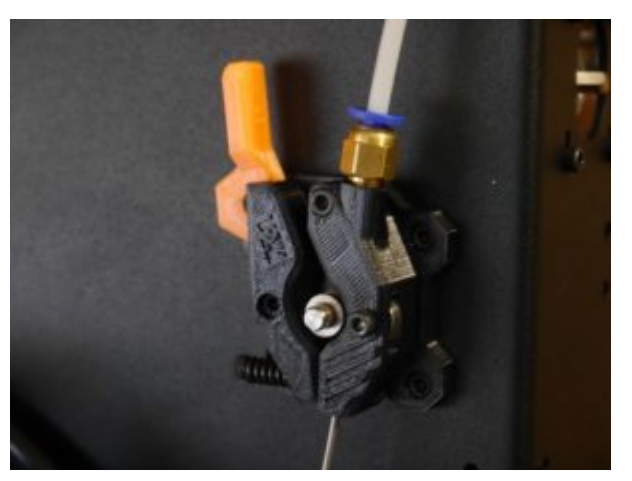

- 3. В ручную подать не большое количество пластика в печатающую головку, что бы из сопла начал выходить пластик
- 4. Уверенным движением вынуть нить пластика из подающего механизма.
- 5. Если не требуется устанавливать новый пластик, просто выключите принтер, или отключите нагрев (функция Cooldown)

## Заправка пластика

Для того что бы заправить пластик необходимо:

- 1. Нагреть сопло до рабочей температуры. Лучше нагревать сопло до той температуры, при которой вы будете печатать данным видом пластика. (PLA 190-210, ABS 230-240, Pet-G 210-230)
- 2. Отщелкнуть максимально вверх эксцентриковый прижим подающего механизма.
- 3. Вставить пластик в нижнее отверстие подающее механизма и подавать вручную до тех пор, пока не почувствуете, что пластик уперся в печатающую головку

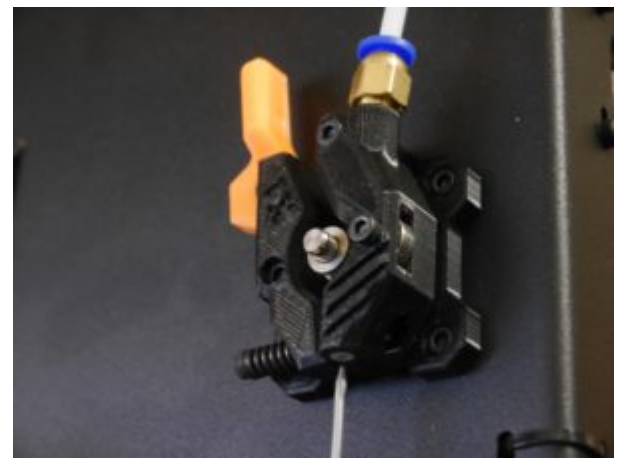

- 4. С равномерным усилием продавливайте пруток дальше по каналу. В этот момент из сопла должен начать выходить пластик. Подавайте пластик до тех пор, пока не выйдет весь старый пластик (можно определить по цвету), либо, если вы просто заправляете новую катушку того же цвета и вида, то выдавите небольшое количество пластика через сопло и остановитесь.
- 5. Защелкните эксцентриковый зажим в последнее положение третий щелчек.

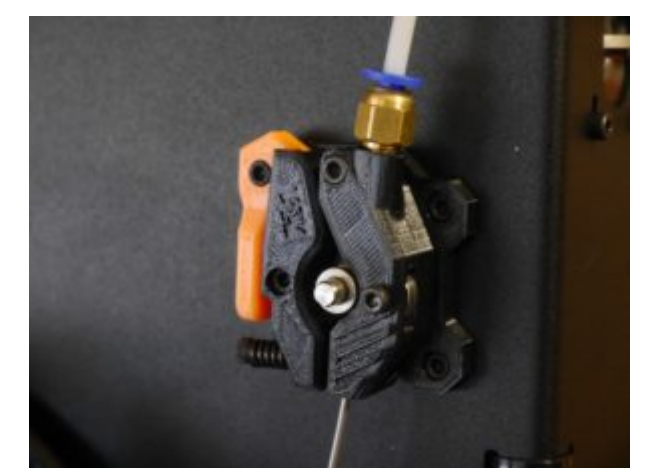

## <span id="page-0-3"></span>Настройка подающего механизма

Перед тем как запускать печать тестовой детали, необходимо убедиться, что подающий механизм настроен правильно, иначе из за не достаточного усилия прижима пластика могут начаться пропуски подачи на моделе.

Настройка подающего механизма достаточно проста и заключается в следующем:

- 1. Во время заправки пластика, когда эксцентриковый зажим отщелкнут максимально вверх необходимо руками закрутить регулировочный винт, на котором установлена пружина. Закручивать необходимо до тех пор, пока подающая шестерня не начнет касаться прутка пластика.
- 2. Далее, когда мы защелкиваем эксцентрик, начиная со второго положения должны почувствовать упругое усилие, это означает, что пружина начала сжиматься и наш пруток надежно прижимается в подающей шестерне.

## <span id="page-0-4"></span>Запуск тестовой модели

Что бы проверить правильность работы принтера лучше всего начать печать с тестовой модели.

Не забудьте нанести клей, для увеличения агдезии пластика к стеклу. Если клей не будет нанесен, вполне возможно модель просто не прилипнет к стеклу.

Скачайте подготовленный нами файл для печати (G-code), загрузите его на SD карту памяти и запустите печать функцией Print From SD

Проследите как начнет происходить печать первых слоев.

Для того что бы ваш принтер UITi служил верой и правдой долгое время его периодически необходимо обслуживать. В обслуживании принтера входит: Смазка направляющих валов, очистка принтера от пыли, замена изнашиваемых деталей, обслуживание подающего механизма и т.д.

#### <span id="page-0-5"></span>Удаление пыли и грязи

Не смотря на то, что принтеры чаще всего работают в условиях дома или офиса, пыль все равно оседает на стенки корпуса, направляющие валы и все не закрытые места. Ситуацию усугубляет наличие домашних животных. Помимо пыли, на направляющих валах может скапливаться грязное, отработавшее свой ресурс, масло.

Частота уборки принтера от пыли выбирает пользователь самостоятельно в зависимости от запыленности помещения.

Уборку следует разделить на три этапа:

- 1. Очистка корпуса принтера от пыли.
- Отключите принтер от сети 220 вольт (вынув вилку из розетки). Корпус принтера UITi Steel допускается протирать влажной тряпкой. Особое внимание стоит уделить основанию стола - под нагревательной пластиной скапливается достаточно большое количество пыли.
- После уборки убедитесь, что на корпусе не осталось следов воды и все поверхности насухо вытерты. После этого можно установить временно снятые элементы (дверки, нагревательная пластина и т.д.)
- 2. Очистка механических частей от продуктов износа

Во время длительной работы трущиеся детали прирабатываются друг к другу, а смазка загрязняется продуктами износа и пылью. Чаще всего смазка скапливается на концах валов и на гайке ходового винта. Убрать ее можно сухой салфеткой. Старайтесь полностью убирать старую смазку.

3. Очистка от пыли кулеров обдува

Кулеры обдува принтера можно очистить сжатым воздухом, либо специальной анти статической кисточкой, по аналогии с чисткой персонального компьютера. Чаще всего на лопостях кулера налипает пыль и шерсть, что ухудшает эффективность обдува.

#### <span id="page-0-6"></span>Смазка

В комплекте с принтерами UITi начиная с версии v.1.0 поставляется флакон с минеральным трансмиссионным маслом. У данной смазки прекрасные смазывающие свойства, а высокая густота позволяет контролируемо подавать смазку на направляющие валы, при этом смазка самостоятельно не стекает с вала.

Не допускайте попадание масла на ремни. Они не являются масло-бензо стойкими, поэтому со временем могут начать деградировать при длительном контакте с маслом. Если масло попало на ремень, просто насухо вытрите его салфеткой

Не требуется большого количества смазки, буквально пара капель на вал. После чего вручную переместите несколько раз печатающую головку по всей области печати, что бы смазка равномерно распределилась вдоль вала. Излишки масла так же удалите сухой салфеткой

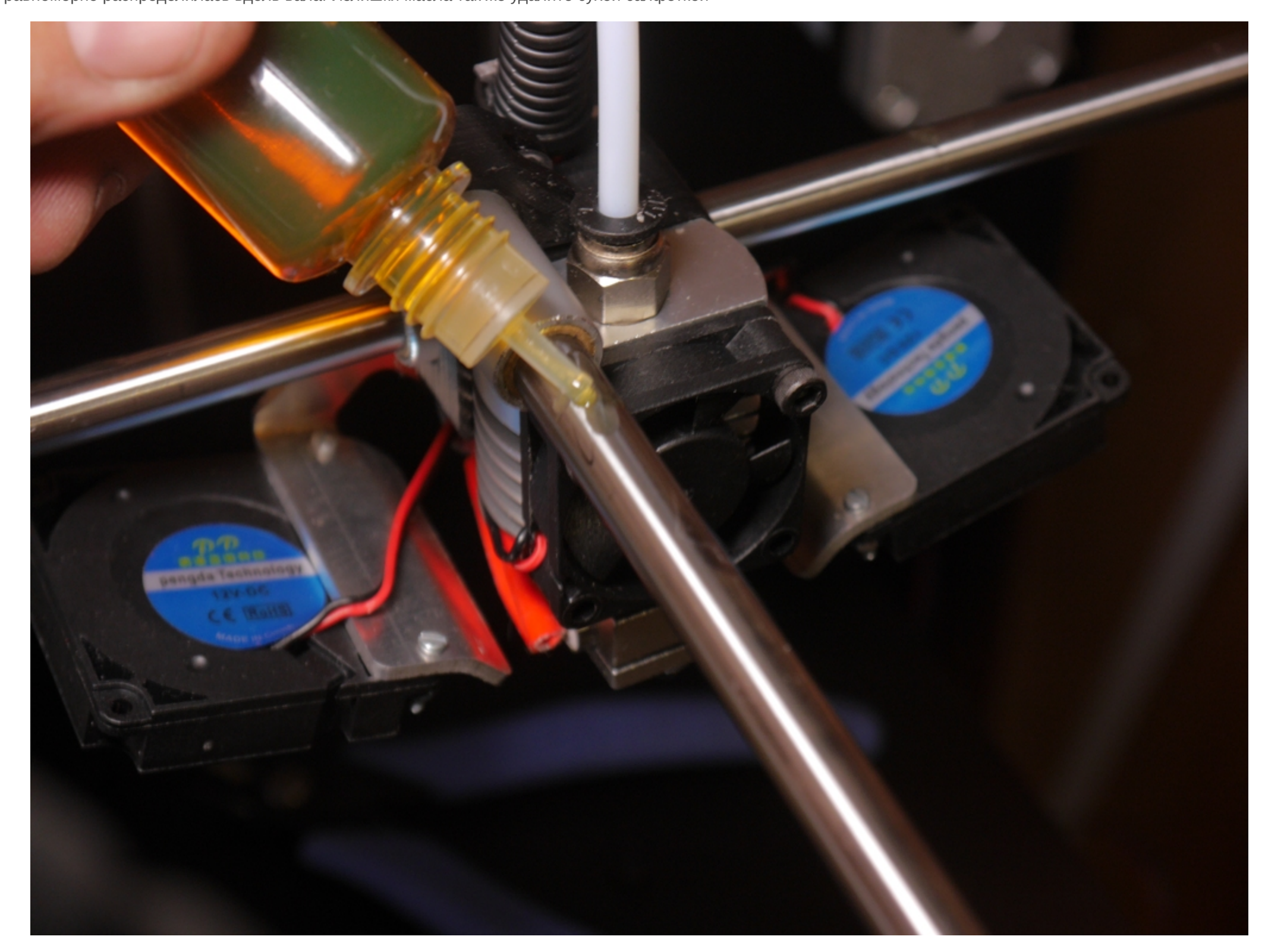

## <span id="page-0-7"></span>Обслуживание подающего механизма

Иногда при длительной печати (несколько месяцев) могут происходить пропуски слоев. Не всегда причина этих пропусков - забитое сопло или плохой пластик. Иногда пластик может крошится и налипать на зубья подающей шестерни. В редких случаях изнашивается сама подающая шестерня, происходит, например, замятие нескольких зубьев. При дефекте подающей шестерни ее следует заменить.

Если зубья подающей шестерни забились пластиком или пылью ее можно почистить металлической щелкой, старой зубной щеткой с укороченным ворсом, либо просто тонкой иголкой.

Для удобства проведения данных манипуляций удобней всего снять два элемента - рокер и коромысло. На фотографии ниже приведен пример.